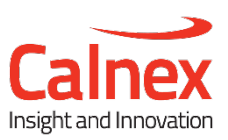

# Field Test Plan for Frequency Synchronization using PTP

# **Calnex Sentinel**

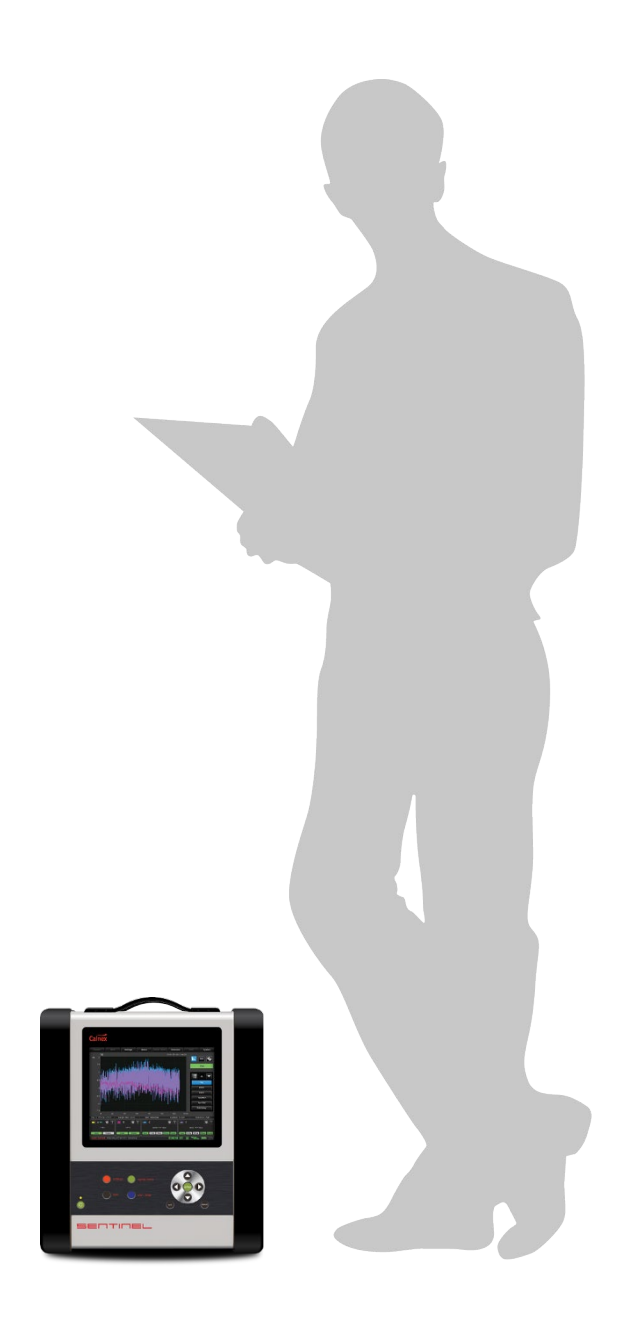

Frequency synchronization is critical for all mobile technologies. PTP synchronization to NodeB or eNodeB devices must meet tight ITU-T standard specifications as well as vendor specific limits.

This test plan provides field test procedures to ensure high quality synchronization for 3G or LTE mobile backhaul networks running the PTP protocol.

This test plan is applicable to ALu, Ericsson, Huawei, NSN, and ZTE base stations, and to Huawei, ALu, Cisco, Tellabs, ZTE, Juniper, Ericsson and other cell-site routers/PTN equipment.

# **Contents**

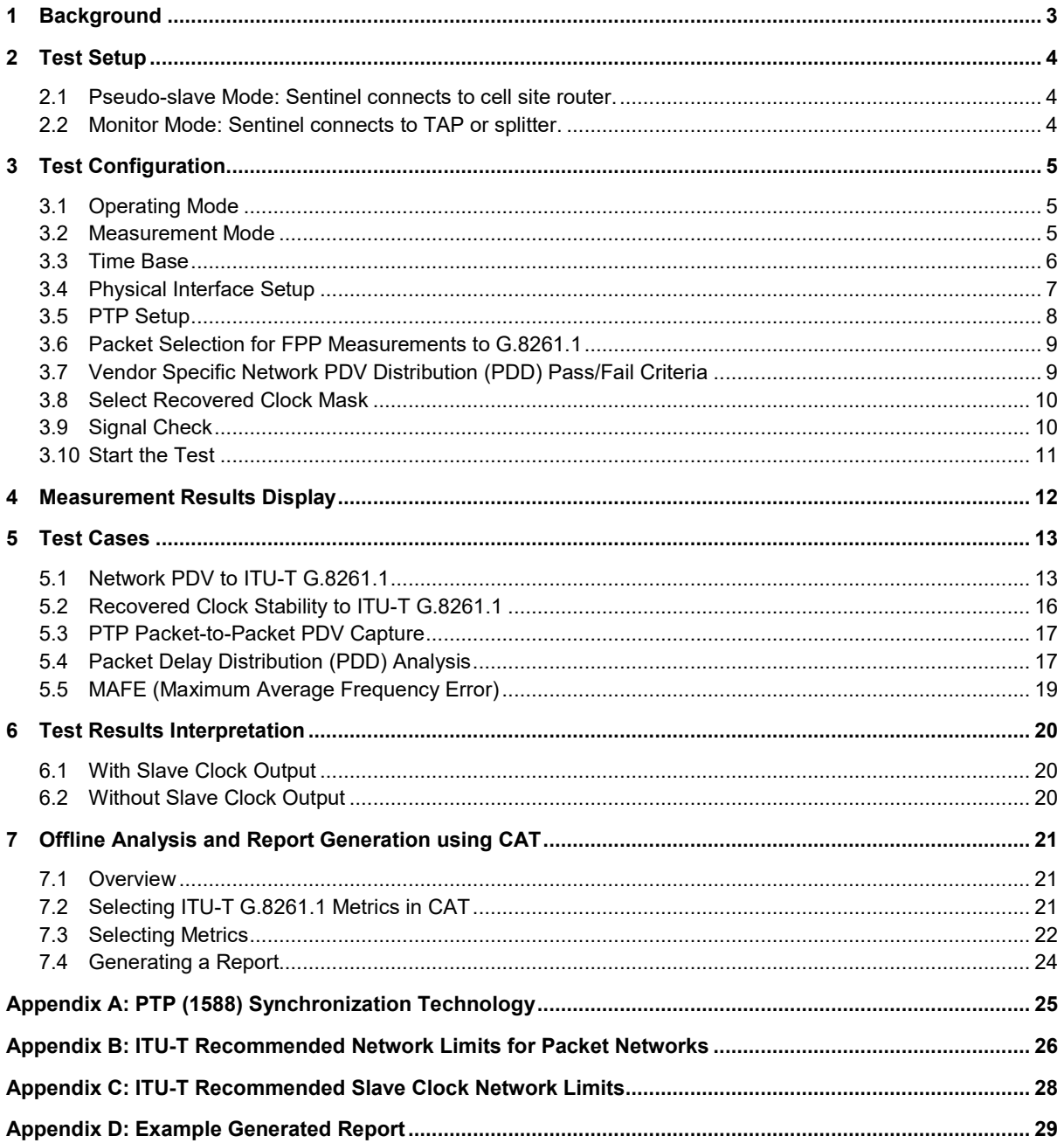

Note: All measurement data shown can be imported to the Calnex Analysis Tool (CAT)<sup>1</sup> for detailed analysis.

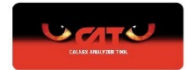

<span id="page-1-0"></span> $\frac{1}{1}$  Sentinel includes a single copy of CAT

# <span id="page-2-0"></span>1 Background

Frequency synchronization is critical for all mobile technologies.

The requirements for different mobile technologies are listed in the table below.

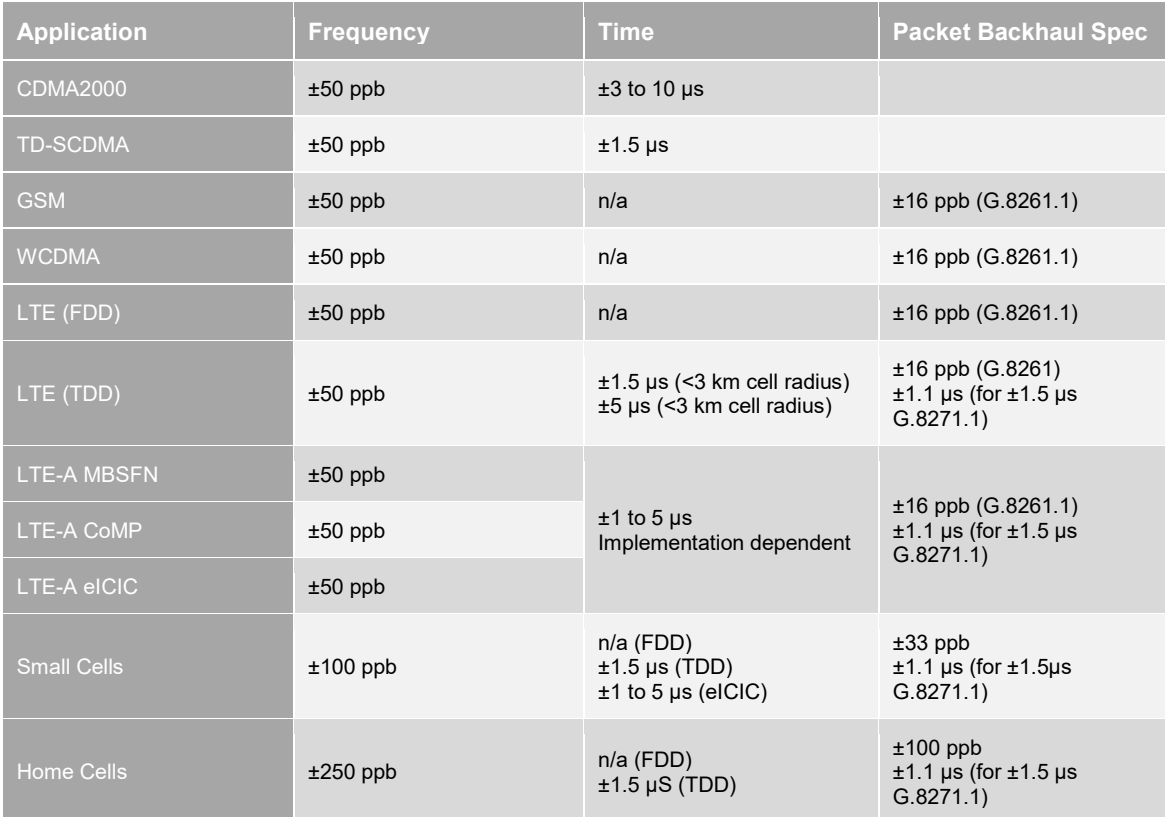

**Note:** The 50 ppb frequency stability requirement is at the Air interface. For the mobile backhaul, it is accepted that this translates to a requirement of 16 ppb. For small cells, the requirements are 100 ppb at the Air interface and 33 ppb for the mobile backhaul.

# <span id="page-3-0"></span>2 Test Setup

Sentinel works as a PTP<sup>[2](#page-3-3)</sup> pseudo slave connecting to a switch or a router in the network. It can also work in Monitor Mode, connecting between the PTP master and slave via an optical splitter or electrical TAP. It measures the performance of the network and the performance of the recovered clock simultaneously. Common interfaces for recovered frequency measurements are E1/T1/2MHz/10MHz.Typical field test setups using Sentinel are shown below.

<span id="page-3-1"></span>**2.1 Pseudo-slave Mode: Sentinel connects to cell site router.**

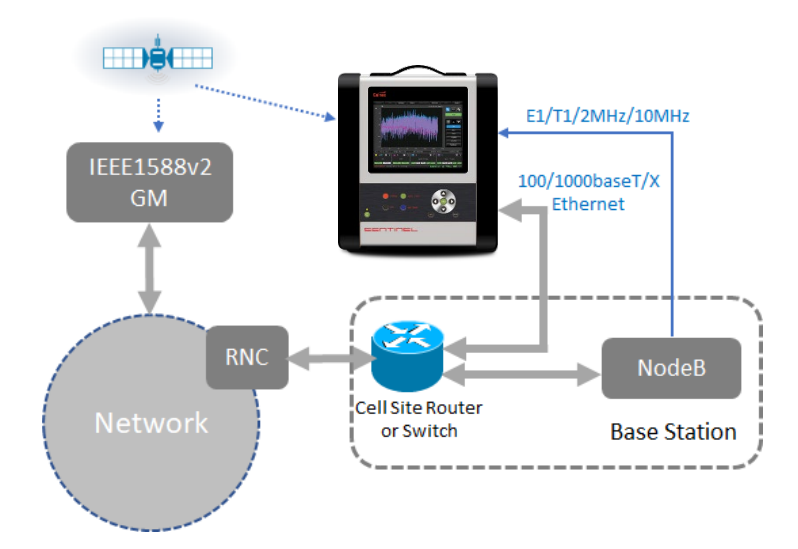

<span id="page-3-2"></span>**2.2 Monitor Mode: Sentinel connects to TAP or splitter.**

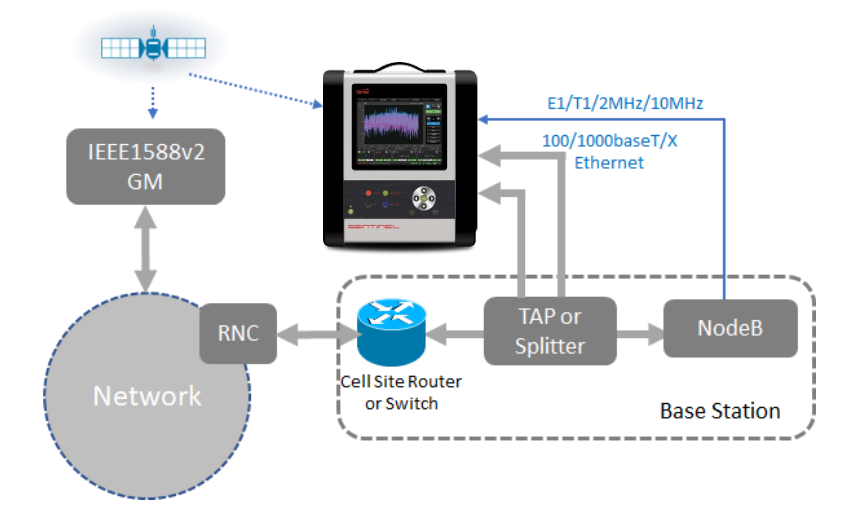

<span id="page-3-3"></span>2 See Appendix A

# <span id="page-4-0"></span>3 Test Configuration

Before performing any measurements, follow the steps below.

#### <span id="page-4-1"></span>**3.1 Operating Mode**

From the **Mode** page configure Sentinel operating mode. For Pseudo PTP slave operation select one channel as **SyncE / PTP Slave,** for monitor mode select **PTP Monitor Mode**. For each recovered clock being tested, select a **CLOCK** channel.

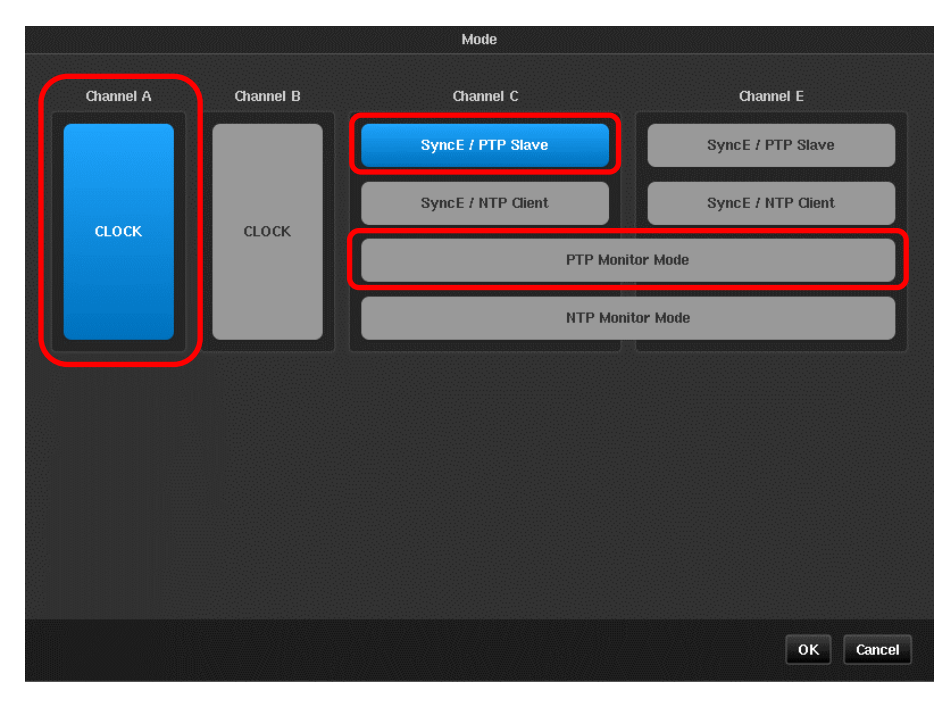

**NOTE:** Each clock module supports the simultaneous measurement of 2 input clocks with frequencies ranging from 0.5Hz to 200MHz.

**NOTE:** Running in monitor mode requires 2 packet modules.

**NOTE:** If not operating in monitor mode packet modules can be configured for any combination of NTP Client or PTP Slave operation.

**NOTE:** Sentinel automatically measures the TIE of the SyncE recovered clock of any configured PTP / NTP channel.

#### <span id="page-4-2"></span>**3.2 Measurement Mode**

From the main GUI display window, select **Settings > Measurement > Common**.

Set **Mode** to **TIE + PDV** and set the required test duration. The recommended test duration is 24 hours for normal network performance test. If intermittent issues occur in the network, a longer test duration may be required in order to capture the intermittent issues.

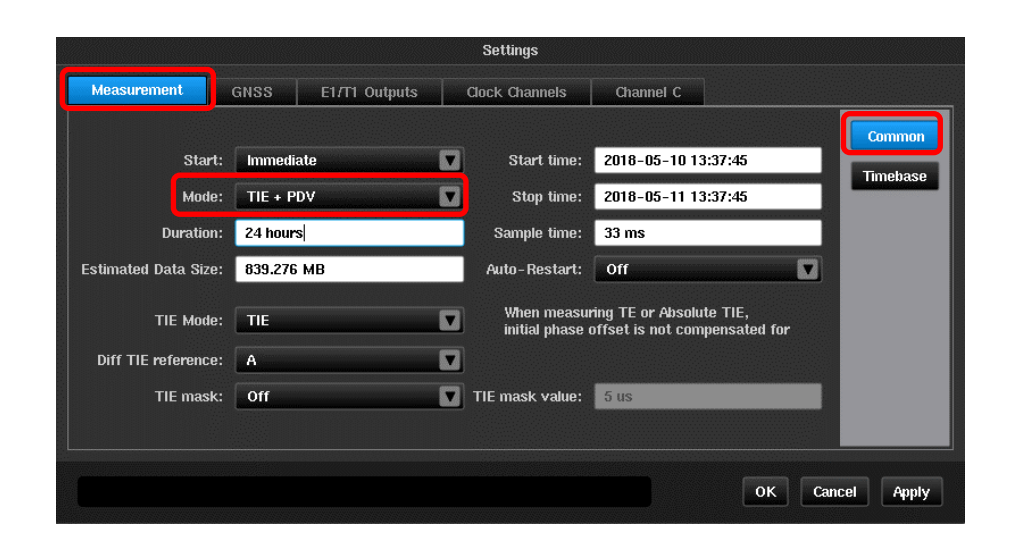

#### <span id="page-5-0"></span>**3.3 Time Base**

Set Sentinel to use the **Internal** clock as time base reference and choose **GNSS** signal as the **Internal Reference Disciplining Source**. Set **Measurement Start Behavior** to **Wait till Timebase Reference is ready**, and **Internal Reference Disciplining Mode** to **Always** if a GNSS reference is available. Otherwise, set to **Not during the measurement** if no reference is available.

For other options of time configurations, please consult Sentinel user manual<sup>3</sup>

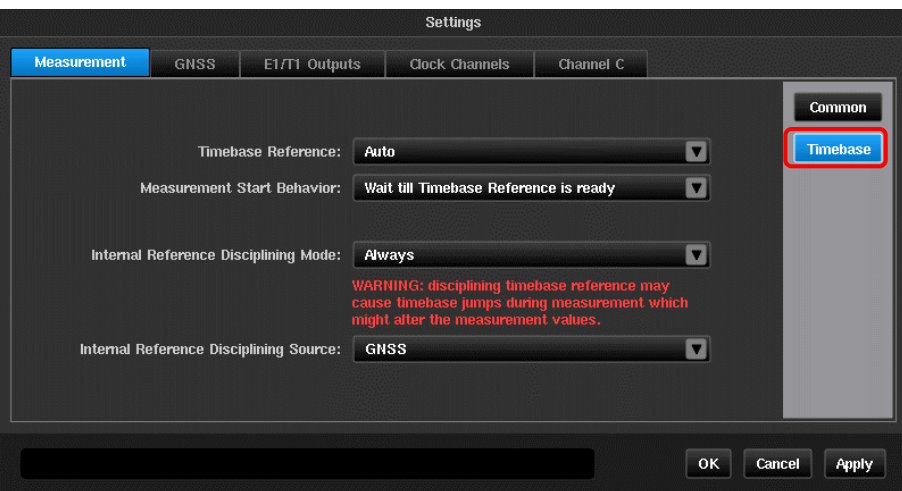

**NOTE:** From a cold start, it takes around 15 minutes for the internal Rubidium timebase to warm up. With the GNSS antenna connected, the GNSS receiver needs to lock to at least 3 satellites before it can output a valid reference to the Rubidium for disciplining. If less than 3 satellites are locked, the Rubidium will go into holdover.

**NOTE:** If no GNSS signal is availabile at the test site, the internal Rubidium can be disciplined in advance by applying a GNSS signal in the lab before going on site. The embedded battery on the Sentinel will keep the Rubidium in holdover during the transportation from lab to the field by setting Sentinel into transport mode. To achieve high accuracy, it is recommended to train the Rubidium in the

<span id="page-5-1"></span> <sup>3</sup> Calnex Document CX3001

lab for at least 12 hours. If Sentinel was last disciplined less than a week ago, this time can be shortened to 6 hours.

**NOTE:** To put Sentinel in Transport Mode, press the **button on the front panel.** The following window will be displayed. Click on **Transport Mode**.

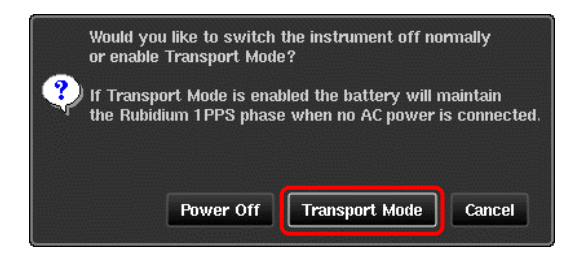

**NOTE:** Without mains power supply, the battery can keep the internal Rubidium powered for up to 3 hours. Once mains power is supplied again, the Rubidium will be powered by the main supply and the battery will start to re-charge.

#### <span id="page-6-0"></span>**3.4 Physical Interface Setup**

Each packet module that is being used should be configured to match the media that it is connected to. For PTP Pseudo Slave mode this is done through the **Settings > Channel** *x* **> Ethernet** page.

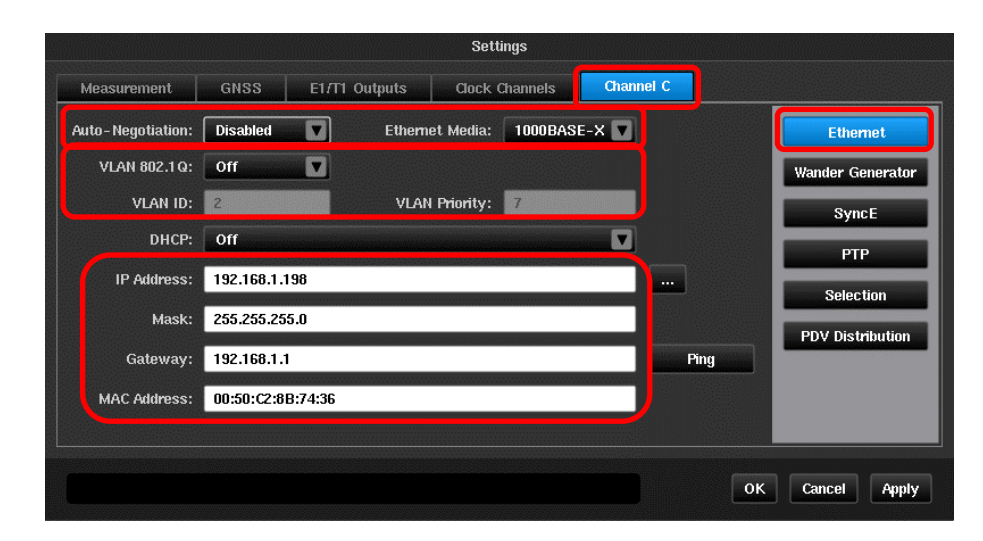

Ensure that the physical media properties match the properties of the port being connected to. Any required VLAN configuration should be entered. If a DHCP server is not being used then the IP properties should be manually entered.

**NOTE:** Prior to testing, an IP address should have been provisioned by the operator along with details of the network mask and gateway address.

For monitor mode the media properties can be set through the **Settings > Monitered Channels > Ethernet** page.

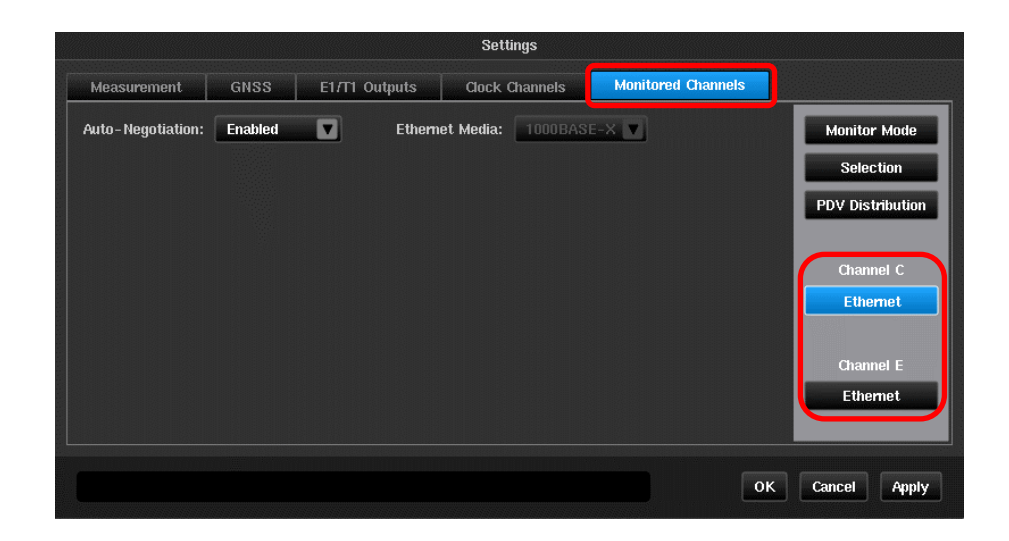

There is an Ethernet page for both channels used and these should be set to the same values. Electrical TAPs may require **Auto-Negotiation** to be **Enabled** while optical splitters generally require a fixed rate to be entered.

#### <span id="page-7-0"></span>**3.5 PTP Setup**

In Pseudo Slave mode, select **G.8265.1 Frequency Profile** on the **Settings > Channel** *x* **> PTP** page**,**  then configure the PTP slave related parameters i.e. Domain, Master address, and packet rates as required. Ensure **Normalize delays** is **On**.

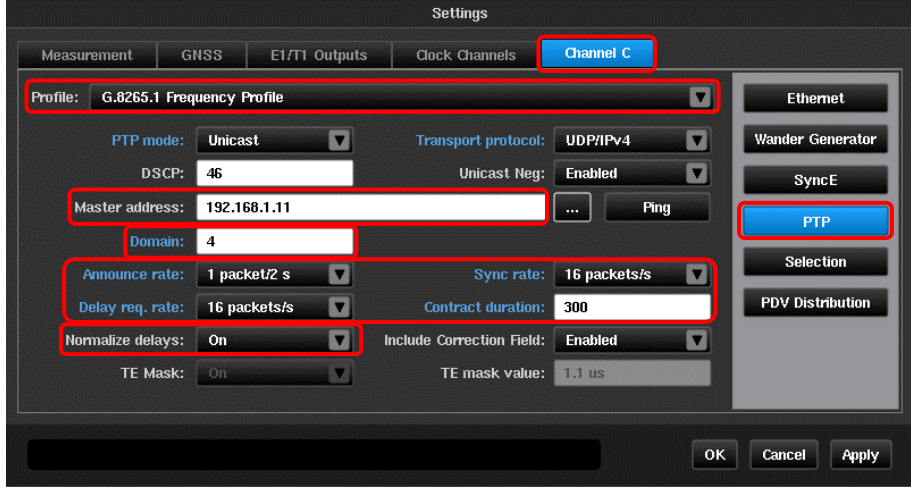

**NOTE:** Ensure the IP address of the Sentinel pseudo-slave is provisioned before going out into the field.

**NOTE:** ITU-T G.8265.1 profile requires the slave to negotiate the message rates with the IEEE1588 GM. Ensure that the message rates entered for Sentinel can be supported by the IEEE1588 GM.

In monitor mode the PTP GM / Slave pair to be monitored can be configured on the **Settings > Monitored Channels > Monitor** Mode page. This can be configured manually or the **Discover** function used. Pressing the **Discover** button will bring up a pop-up box with a list of all PTP flows detected. Selecting the appropriate flow will cause the **Monitored Domain**, **Master IP** and **Slave IP** boxes to be automatically populated along with the appropriate protocol and transport options.

#### Ensure **Normalize delays** is set to **On.**

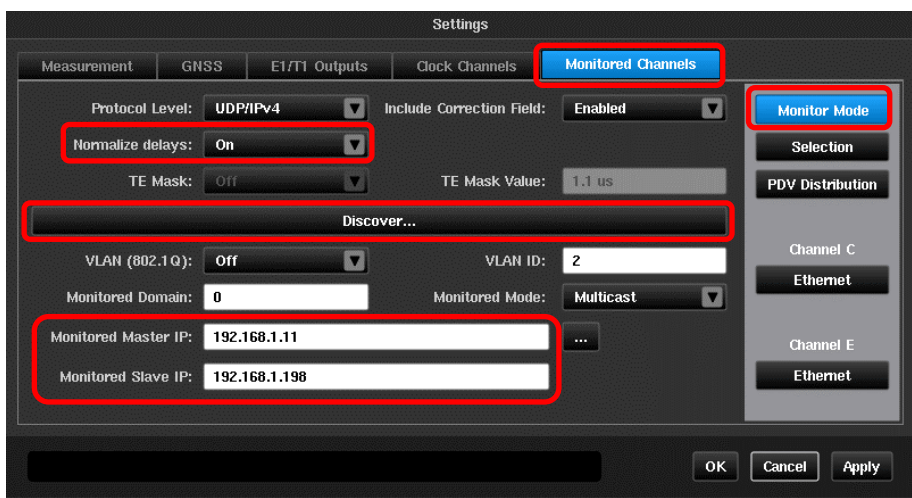

#### <span id="page-8-0"></span>**3.6 Packet Selection for FPP Measurements to G.8261.1**

From the **Settings > Channel x > Selection** or **Settings > Monitored Channels > Selection** page, configure the packet selection parameters as follows.

- 1. Select **Fwd PDV (Sync)** from the **Apply selection to** dropdown box.
- 2. Set the parameters for packet selection.

3. Set Pass/Fail **FPP mask level** to 1% for FPP analysis. Please refer to appendix C for the ITU-T definition of FPP

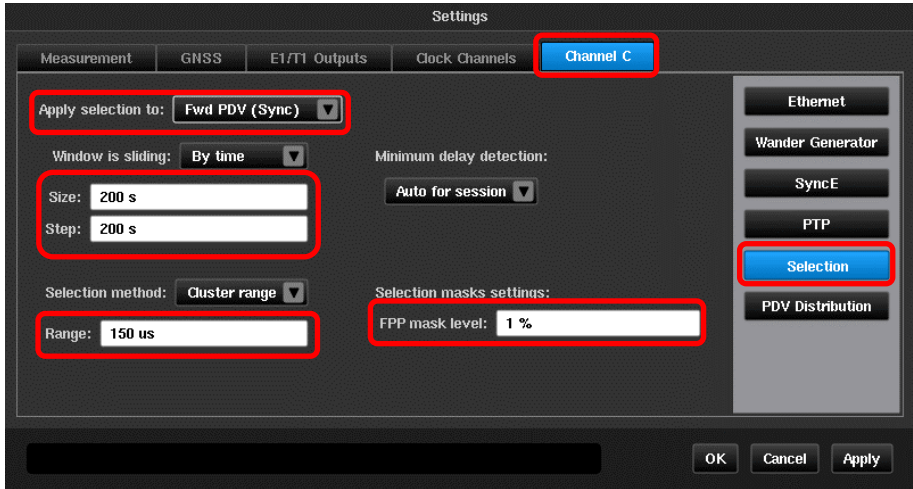

#### <span id="page-8-1"></span>**3.7 Vendor Specific Network PDV Distribution (PDD) Pass/Fail Criteria**

Configure the Pass/Fail criteria for Packet Delay Distribution (PDD) analysis. This Pass/Fail criteria is vendor specific. Please consult vendors for parameters. If vendor has no specification for network PDV, then there is no need to configure this page.

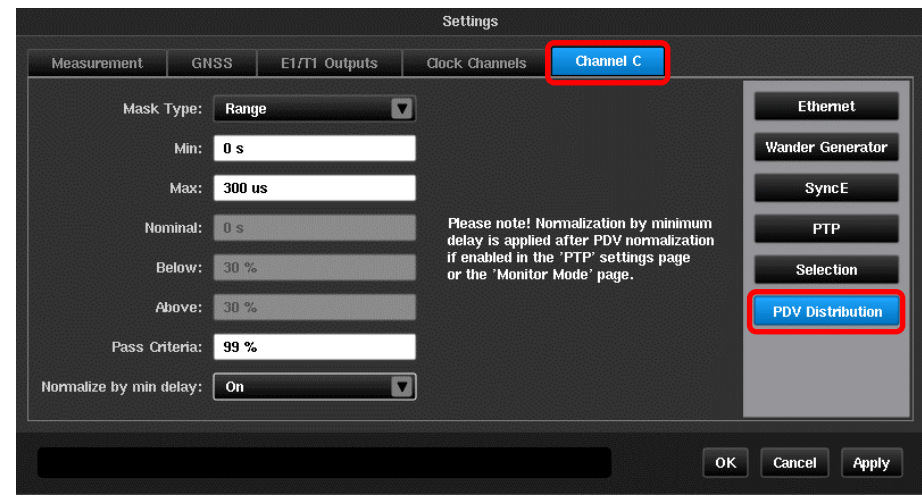

#### <span id="page-9-0"></span>**3.8 Select Recovered Clock Mask**

Select clock metric related masks from the **Masks** tab. Mask **G.8261.1 Case 3** is recommended for network conformance test. This mask is explained in Appendix B.

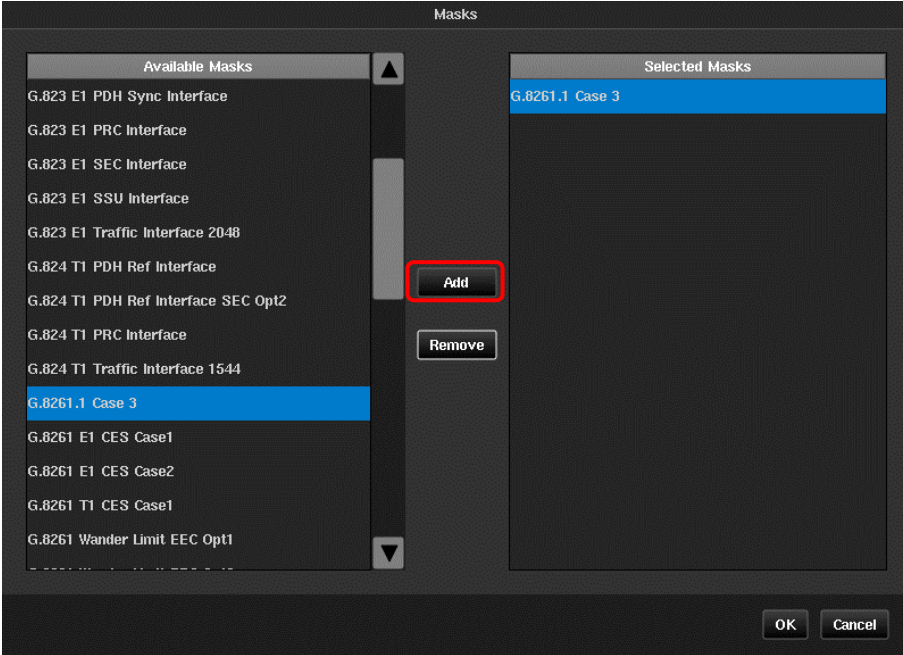

#### <span id="page-9-1"></span>**3.9 Signal Check**

1. Click on the **Health Check > Signal Check** button.

2. Make sure the signal check detects the expected signals. An example screen shot is shown below.

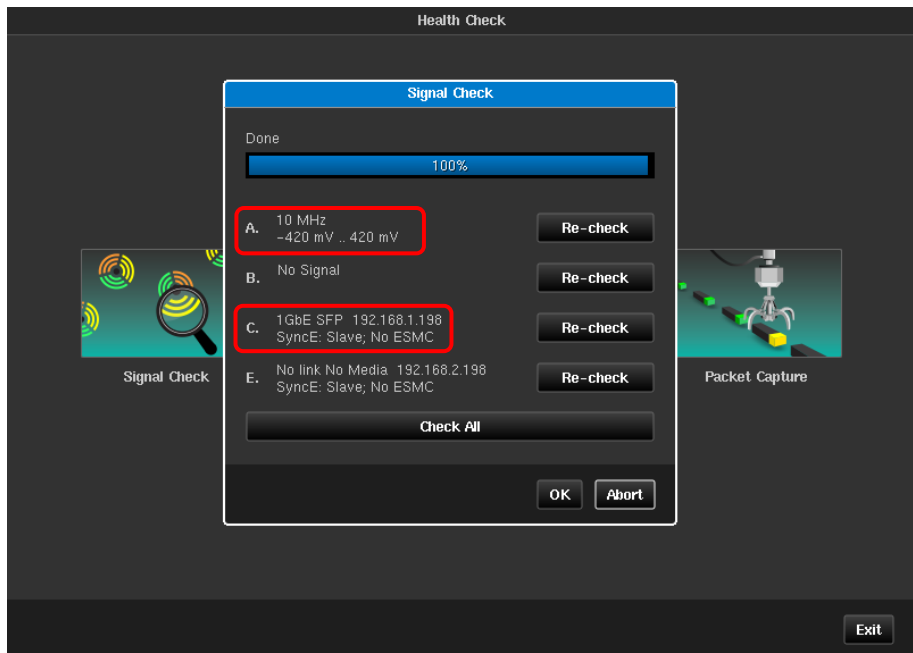

#### <span id="page-10-0"></span>**3.10 Start the Test**

- 1. Click on the **Start** button.
- 2. Sentinel will prompt you to select where to store the measurement results. The results can be either saved on Sentinel or external USB sticks.

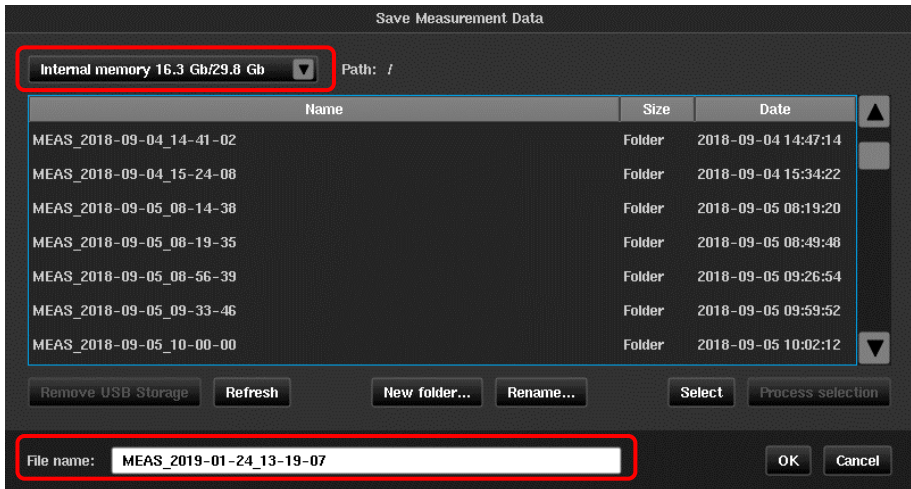

**NOTE:** For longer term measurements, it is always recommended to use external USB memory sticks to ensure sufficient storage space.

### <span id="page-11-0"></span>4 Measurement Results Display

Once the measurement starts, the TIE graphs of the recovered clock and SyncE will be displayed on the main GUI window. All TIE graphs will be displayed in the same window, but highlighted in different colors.

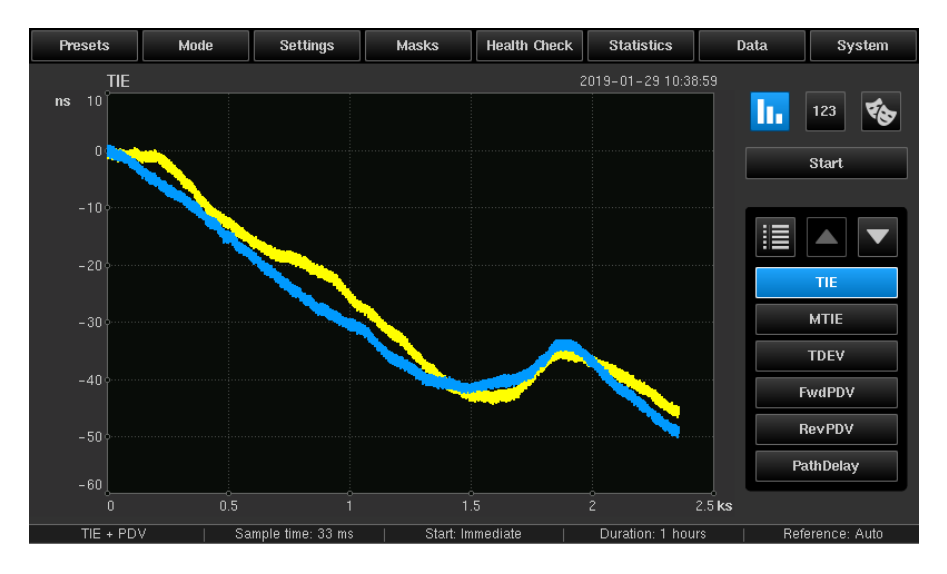

If the PTP GM and the Sentinel emulated Slave establish the session successfully, the negotiated parameters will be displayed in the channel specific widget as below and on the information page accessed by pressing the  $\blacksquare$  button.

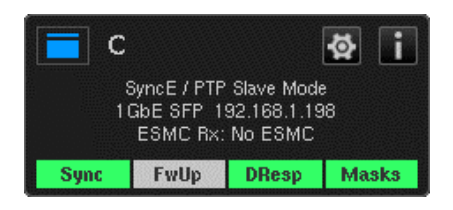

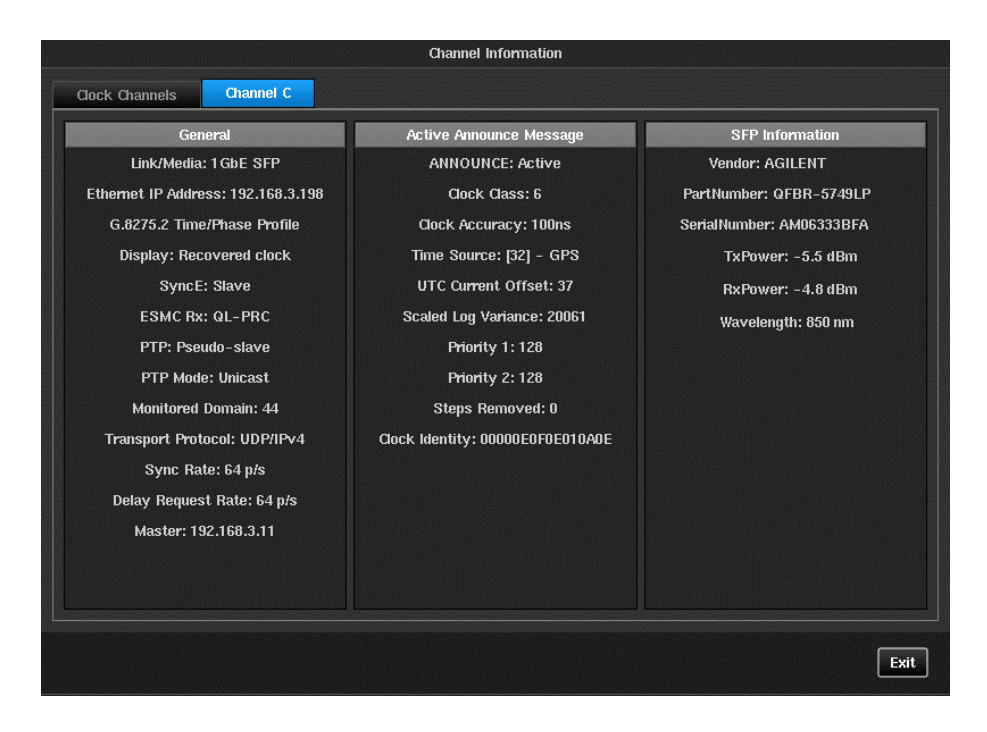

Pressing the top left button on the channel widget gives the option of hiding the graph or bringing it to the foreground.

The PDV for the forward direction (from GM > slave) is also graphed. To view PDV for forward direction click on the **Fwd PDV** button.

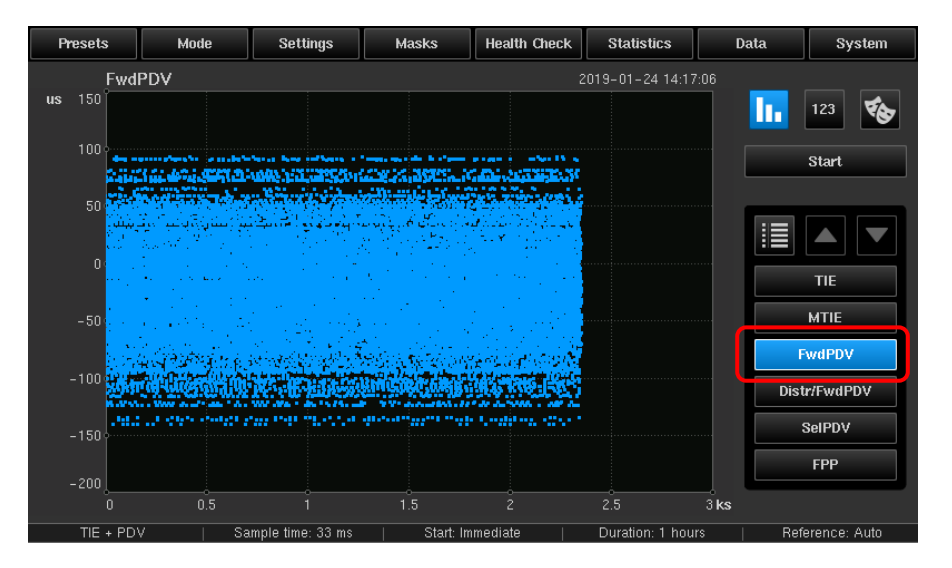

**NOTE:** Sentinel also graphs the PDV for the reverse direction (Slave > GM). If **Normalize delays** is set to **Off**, Sentinel can also calculate Path Delay and 2Way Time Error. These metrics are not required or quantified for frequency synchronization.

### <span id="page-12-0"></span>5 Test Cases

The following Test Cases 5.1 and 5.2 evaluate the performance of the network and the recovered clock against the ITU-T G.8261.1 recommendation. Test Cases 5.3, 5.4 and 5.5 provide further troubleshooting and debugging information to perform further analysis on the results of 5.1 and 5.2.

**Note:** All test cases can run at the same time, that is, ONE single test.

#### <span id="page-12-1"></span>**5.1 Network PDV to ITU-T G.8261.1**

The Floor Packet Percent (FPP) metric is specified in ITU-T G.8260 and is used to evaluate the Network PDV. Pass/Fail evaluation is compared against the limit specified in ITU-T G.8261.1. Please refer to the Appendix for more information.

#### **5.1.1 FPP Measurement and Analysis**

To view FPP, click on the **FPP** button on the metrics menu. The Pass/Fail mask and the FPP graph will be displayed in the same window. The test fails if the FPP value ever falls below the mask.

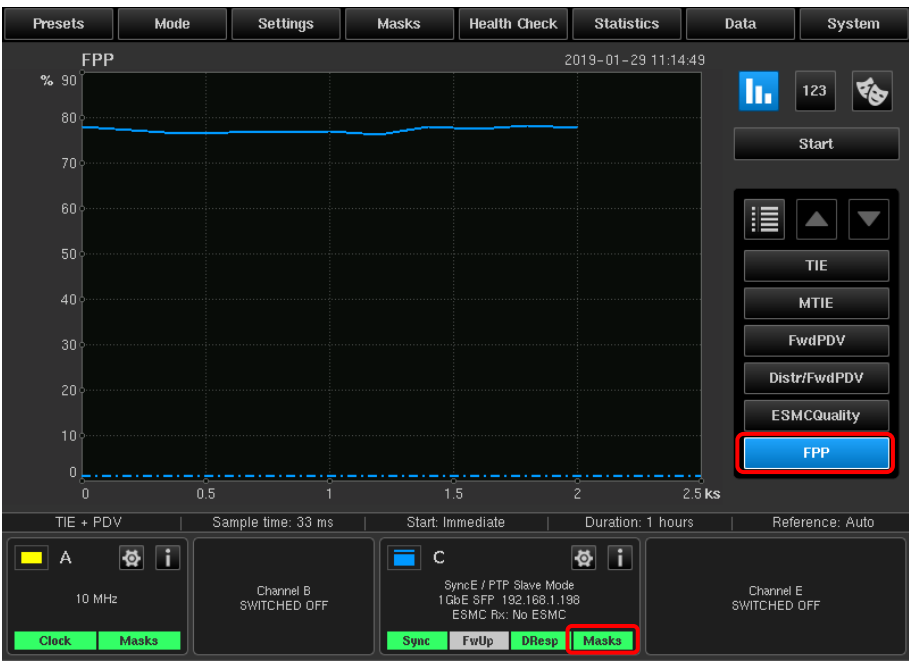

#### **5.1.2 Sample FPP Test Results**

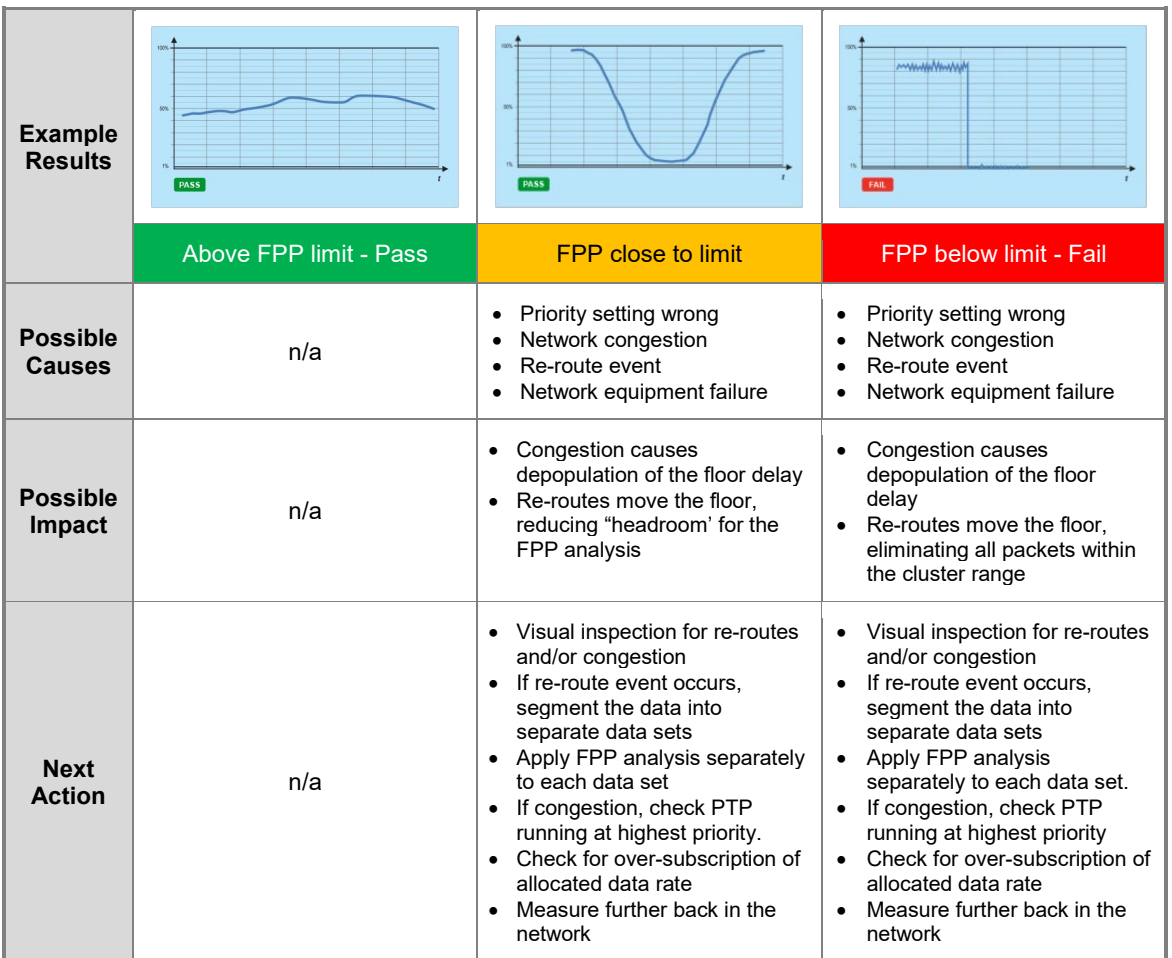

#### <span id="page-15-0"></span>**5.2 Recovered Clock Stability to ITU-T G.8261.1[4](#page-15-1)**

#### **5.2.1 Compare with MTIE Mask**

To view MTIE and compare with the mask, click on the **MTIE** button. The G.8261.1 mask will also appear in the same display area as a dashed line. Multiple masks can be selected at the same time for comparison. The screenshot shows the 10MHz and SyncE recovered clocks wander measurement. The test passes if the clock MTIE is always below the mask.

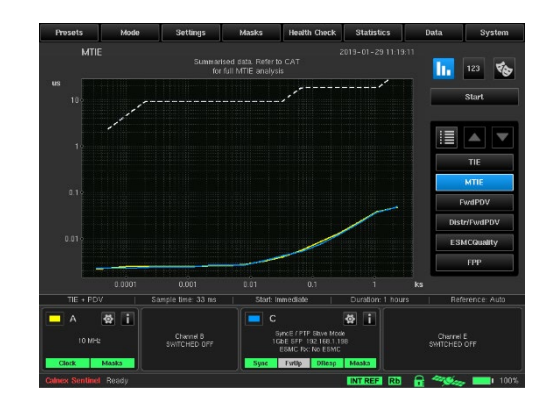

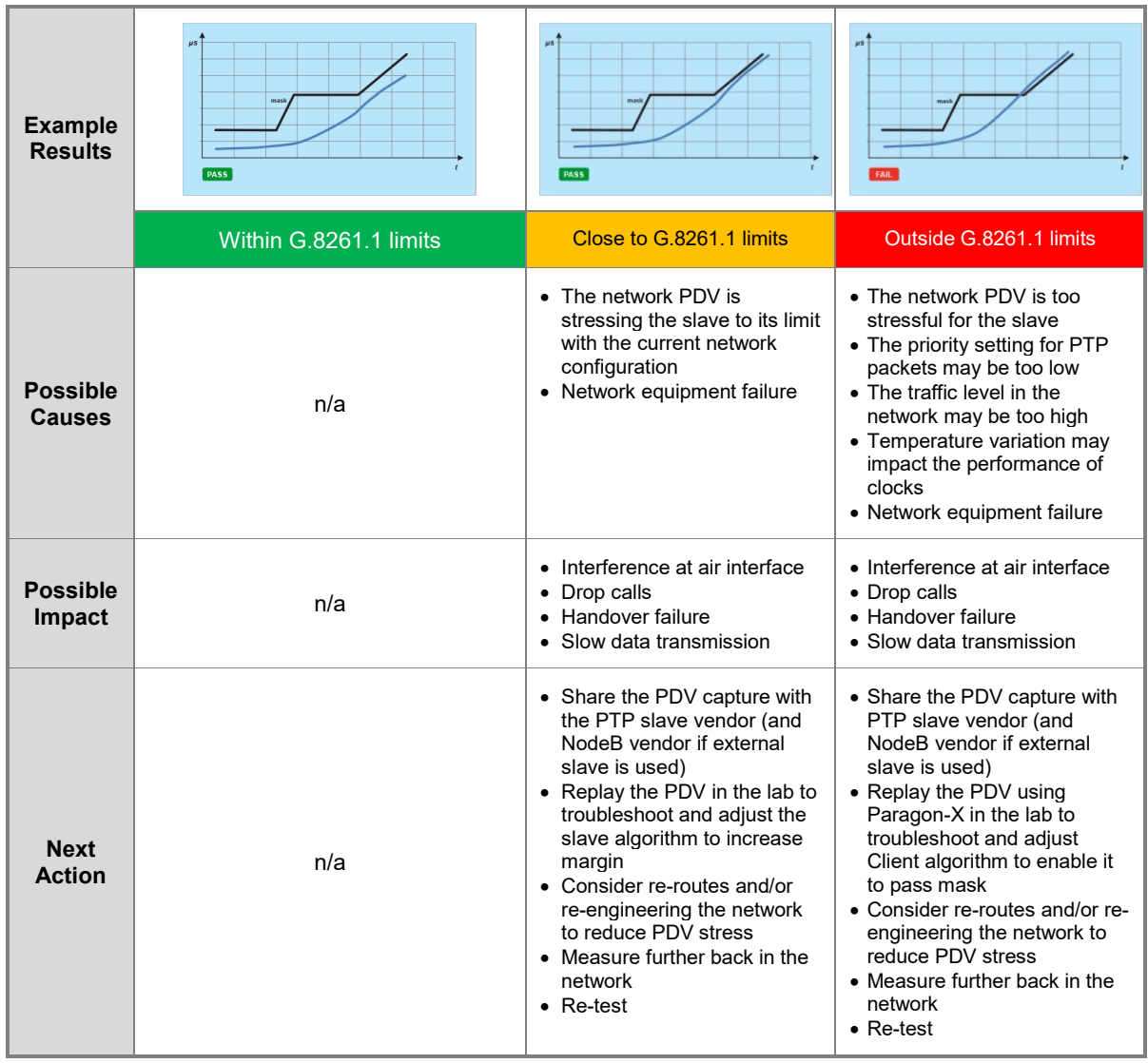

#### **5.2.2Sample G.8261.1 Test Results**

<span id="page-15-1"></span> <sup>4</sup> ITU-T G.8261.1 specifies the wander limit at the clock out interface of a PTP client

#### <span id="page-16-0"></span>**5.3 PTP Packet-to-Packet PDV Capture**

The PTP PDV graph gives information such as:

- Average/standard deviation of PDV
- Delay jumps due to routing changes

From the PDV graphs, post-analysis can be performed on the data such as packet metrics. These PDV files can be sent back to the operator's lab or the vendor's R&D center's to reproduce the exact same PDV conditions experienced by the slave in the network and take remedial action.

#### **5.3.1 View PDV Graph**

To view the PDV graphs for Sync, Del-Request and Path Delay, click on Fwd PDV (Sync), Rev PDV (Del-Req), and Path Delay from the measurement menu.`

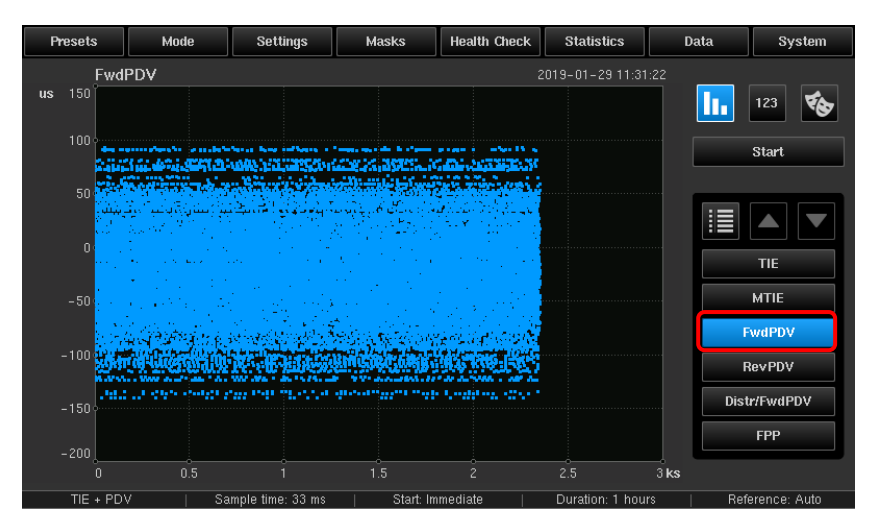

#### <span id="page-16-1"></span>**5.4 Packet Delay Distribution (PDD) Analysis**

Performing PDD analysis is important for many vendor's NodeB equipment. Many NodeB devices have a specification where the distribution of the packets should meet particular limits.

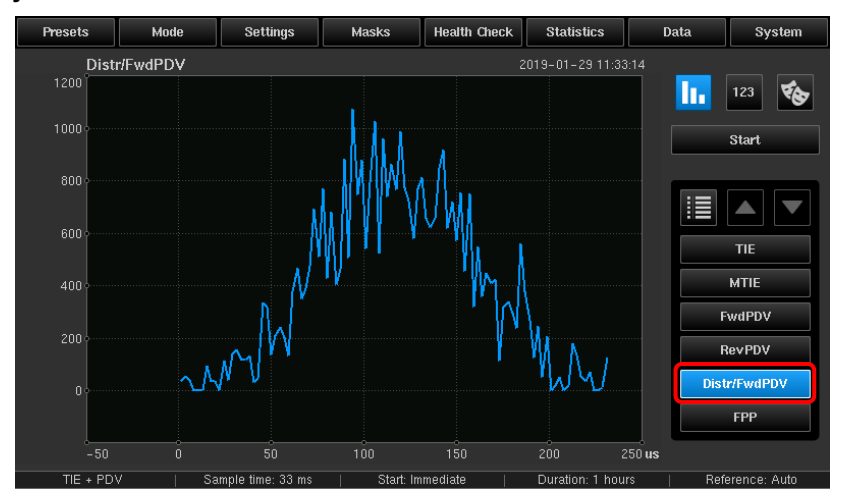

#### **5.4.1 Analyze and View PDD**

To analyze PDD on the Sentinel, select **Distr/Fwd PDV** metrics menu.

#### **5.4.2 Sample PDD Test Results**

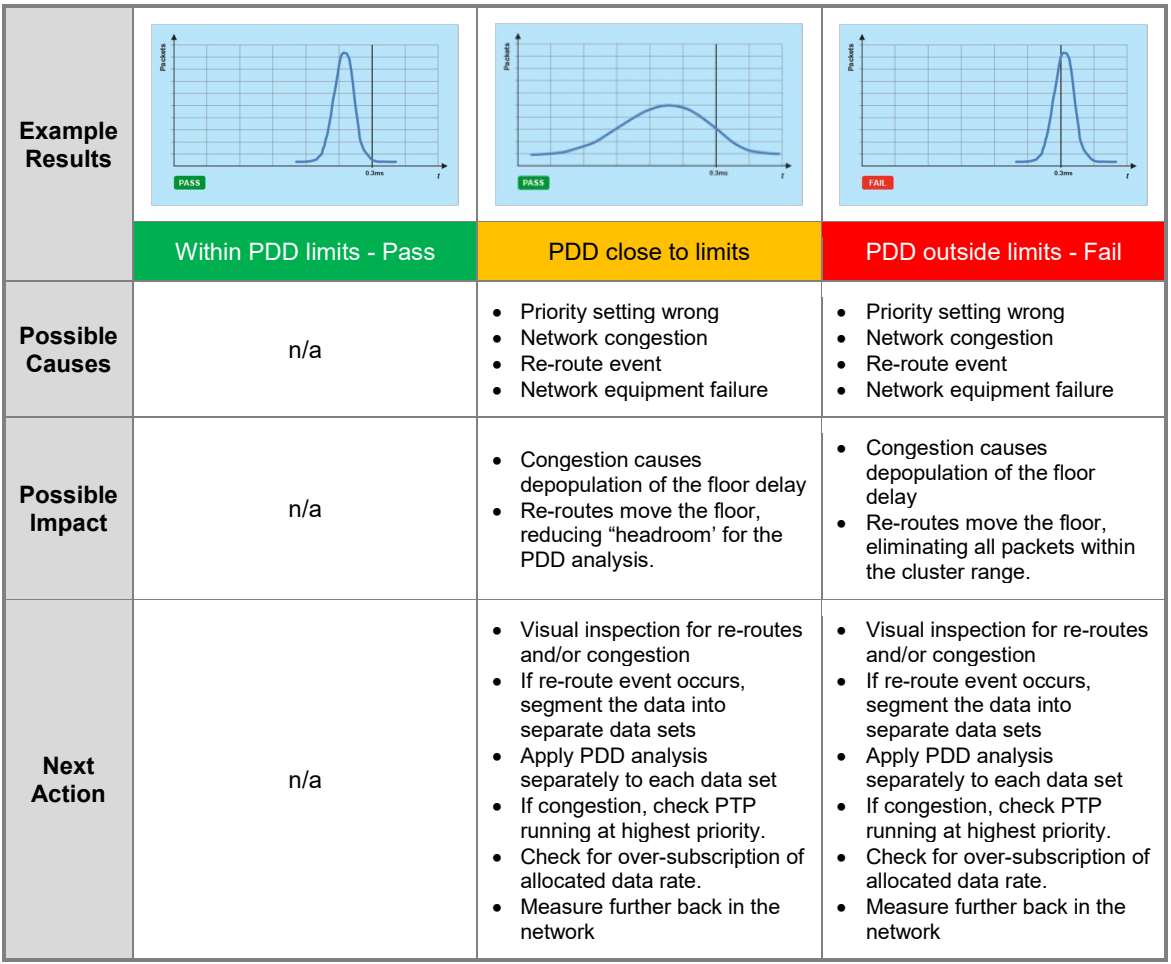

**NOTE:** Consult each vendor for their specific Pass/Fail PDD limits. These limits are not available from the ITU-T standards.

#### <span id="page-18-0"></span>**5.5 MAFE (Maximum Average Frequency Error)**

MAFE is a metric specified in ITU-T G.8260 that can be used to analyze the Network PDV further. In particular, this is a metric used to evaluate Network PDV when PTP Slaves integrated into Nokia Systems Networks' FlexiBTS are used.

#### **5.5.1 MAFE Calculation and Analysis**

Before performing PDV capture, configure the packet selection parameters and select packet metrics related to masks.

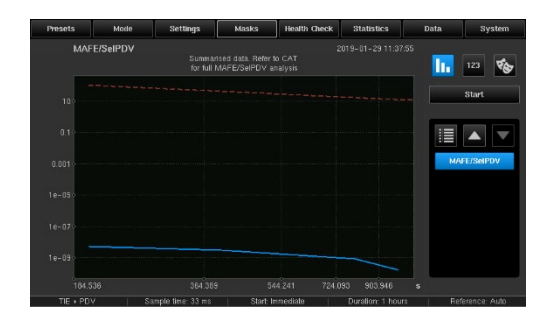

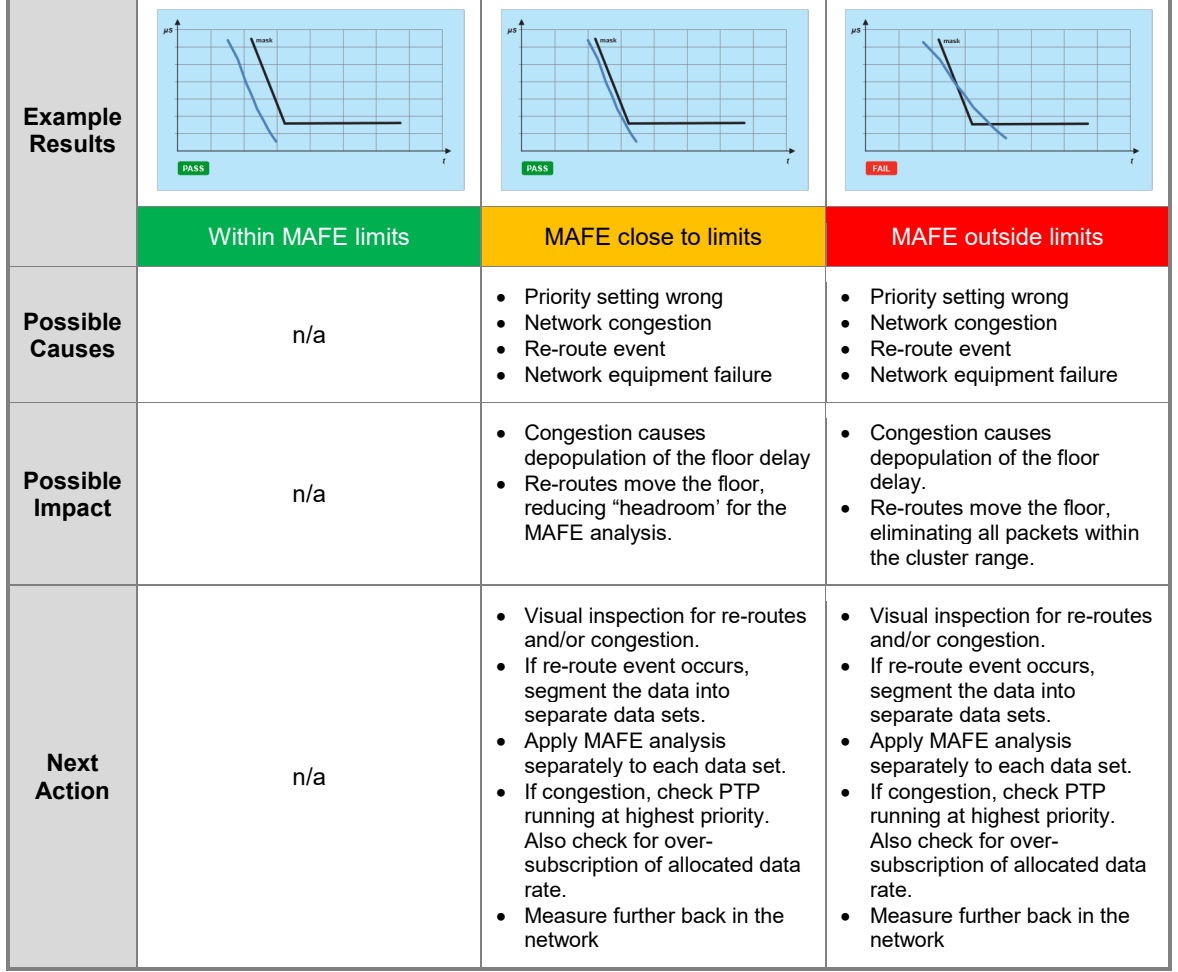

#### **5.5.2 Sample MAFE Test Results**

## <span id="page-19-0"></span>6 Test Results Interpretation

#### <span id="page-19-1"></span>**6.1 With Slave Clock Output**

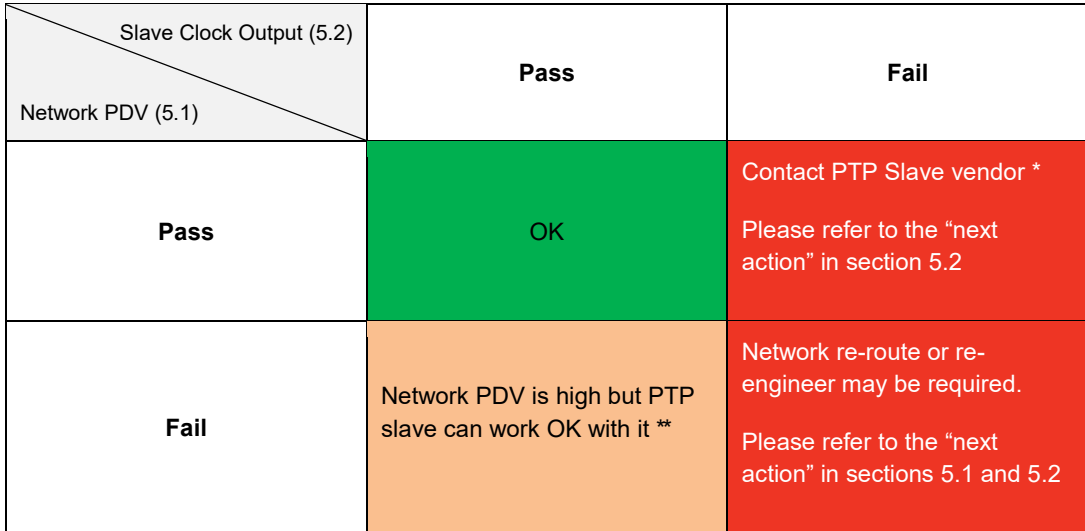

\* Network PDV has been deemed to meet FPP limits. However, Network PDV packet-to-packet analysis as well as Packet Delay Distribution (5.3, 5.4, and 5.5) should also be analyzed and sent to the PTP Slave vendor to allow troubleshooting.

\*\* Although the PDV is OK for this PTP slave, any software update to the slave or using a different PTP slave in the network, may cause a failure. It is advised that further testing is performed to validate the slave's performance.

#### <span id="page-19-2"></span>**6.2 Without Slave Clock Output**

In case of no clock output from the slave, always check the measurement results from section 5.3, 5.4 and 5.5 for further actions.

**Note:** This test procedure focusses on frequency synchronization using PTP. Please refer to other test documents from Calnex for frequency synchronization using NTP<sup>[5](#page-19-3)</sup> and synchronization test for TDD-LTE.<sup>[6](#page-19-4)</sup>

If any files other than those required for the metric were loaded then they can be de-selected or closed from the Select File page.

<span id="page-19-3"></span> <sup>5</sup> Calnex Document number CX5017

<span id="page-19-4"></span><sup>6</sup> Calnex Document number CX5019

# <span id="page-20-0"></span>7 Offline Analysis and Report Generation using CAT

#### <span id="page-20-1"></span>**7.1 Overview**

The Calnex Analysis Tool (CAT) is standalone software for MTIE/TDEV, MAFE, FPP and PDD analysis. The captured raw data from Sentinel<sup>[7](#page-20-3)</sup> can be imported to CAT for comprehensive metric analysis, including pass/fail masks. Reports are easily generated with a single click from CAT, presenting results to your customers/colleagues in a professional manner.

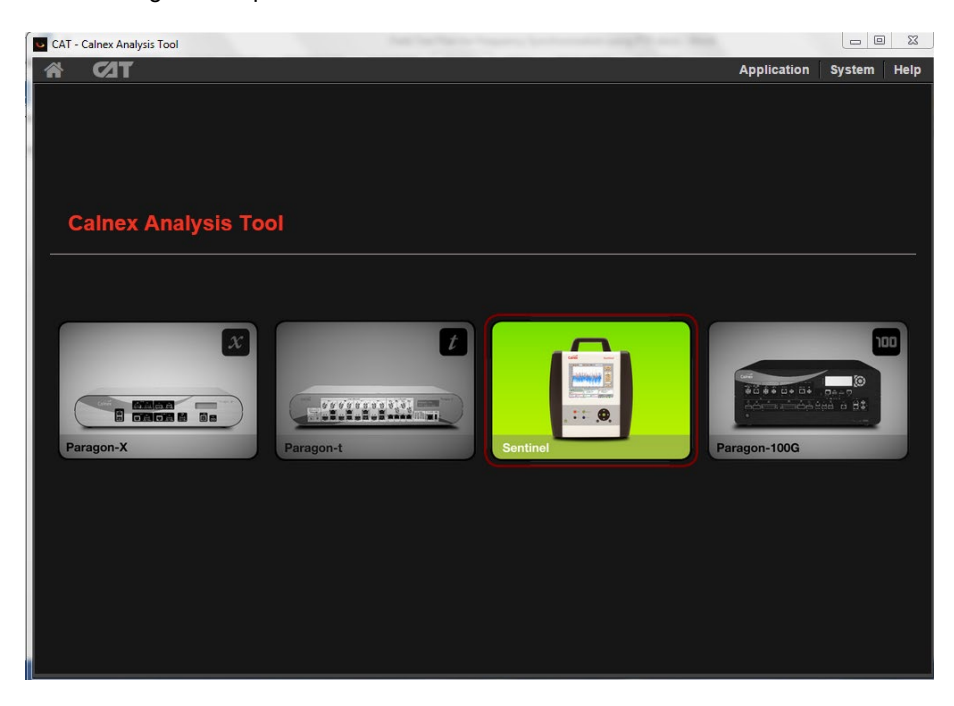

#### <span id="page-20-2"></span>**7.2 Selecting ITU-T G.8261.1 Metrics in CAT**

By default CAT will determine which metrics to display based on the type of measurement files that are loaded. This can lead to clutter and may indicate a false failure on metrics and limits that are not specific to ITU-T G.8261.1.

Copy the measurement files from Sentinel to the PC that CAT is running from. Either open all the .dset files from CATs Select File tab or drag and drop all the .dset files onto the CAT window.

Sentinel generates the following .dset files:

- channel*X*.dset Raw TIE data for a clock or reference channel
- channel*X*\_ESMC\_QUALITY.dset SyncE SSM message transitions
- channel*X*\_FWD\_PDV.dset Raw PDV calculated from PTP Sync messages
- channel*X*\_REV\_PDV.dset Raw PDV calculated from PTP Delay Request / Delay Response messages
- channel*X*\_PATH\_DELAY.dset calculated PTP path delay.

Where *X* is the associated measurement channel A to F.

**NOTE:** Only channelA.dset and channelC\_FWD\_PDV.dset need to be loaded to generate the ITU-T G.8261.1 metrics for this test setup. If the SyncE recovered clock is to be verified then channelC.dset should also be loaded.

<span id="page-20-3"></span> <sup>7</sup> Data can also be imported from Calnex Paragon-X and Calnex Paragon-t products

If any files other than those required for the metric were loaded then they can be de-selected or closed from the **Select File** page

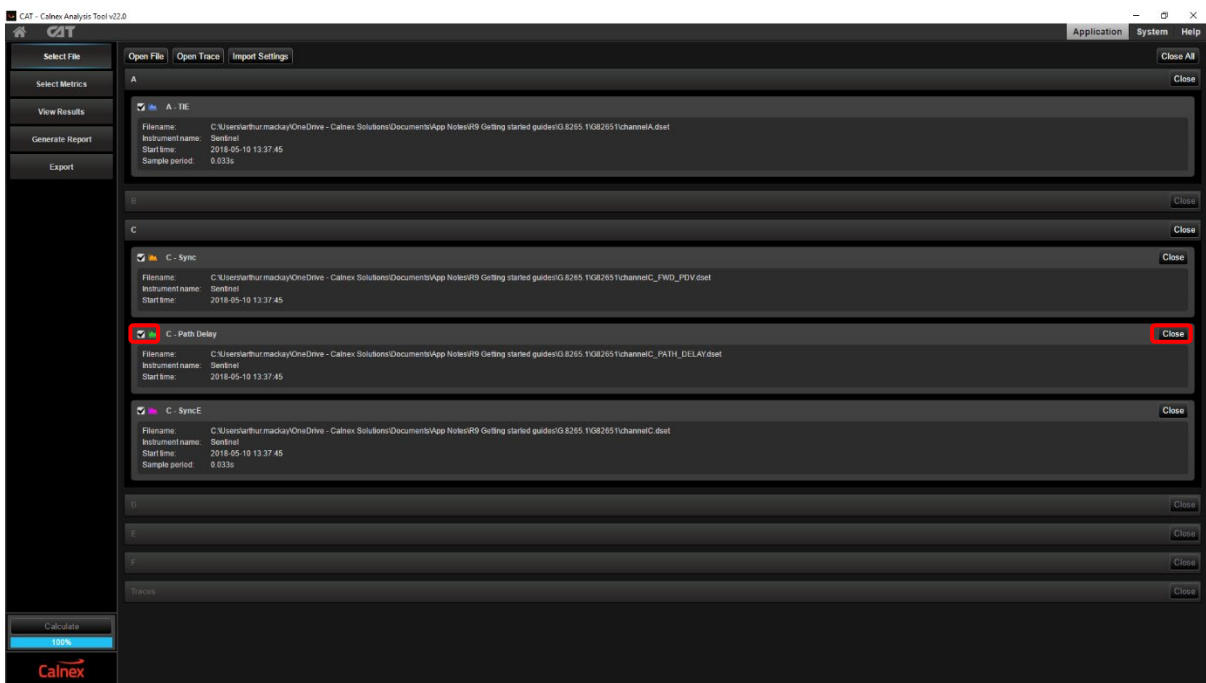

#### <span id="page-21-0"></span>**7.3 Selecting Metrics**

Select required metrics for analysis from **Application > Select Metrics** after the measurement files have been imported.

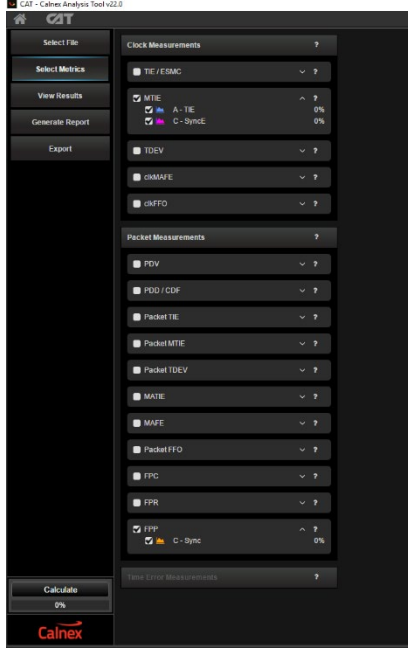

The clock measurements box should enable MTIE for the 10MHz recovered clock (A TIE) and SyncE recovered clock (C – SyncE) if that is being tested.

FPP should be enabled in the packet measurements box.

All other metrics should be cleared. Press the **Calculate** button to generate the metric data.

The ITU-T G.8261.1 recovered clock mask is set on the **MTIE** tab on the **View Results** page.

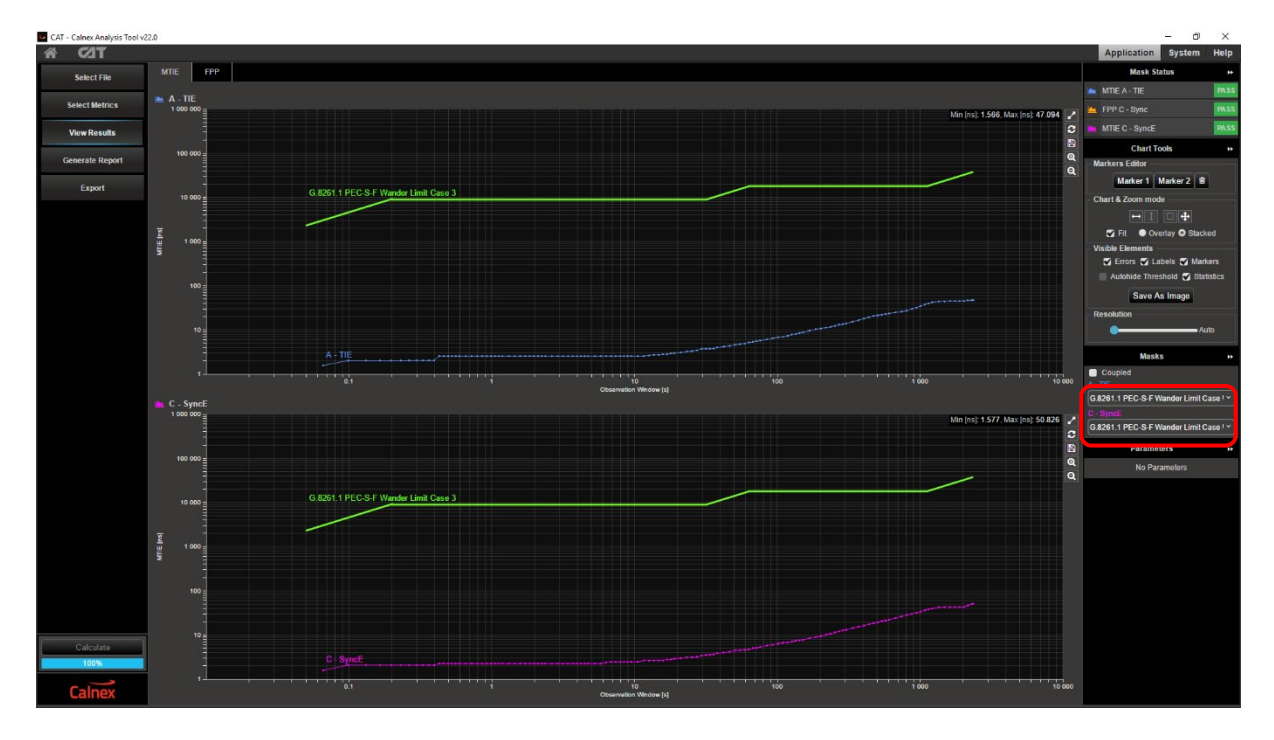

The FPP results can be viewed on the **FPP** tab. By default the parameters are set for the ITU-T G.8261.1 limits but can be adjusted if necessary. A summary of the Pass / Fail status of each metric is shown in the top right corner.

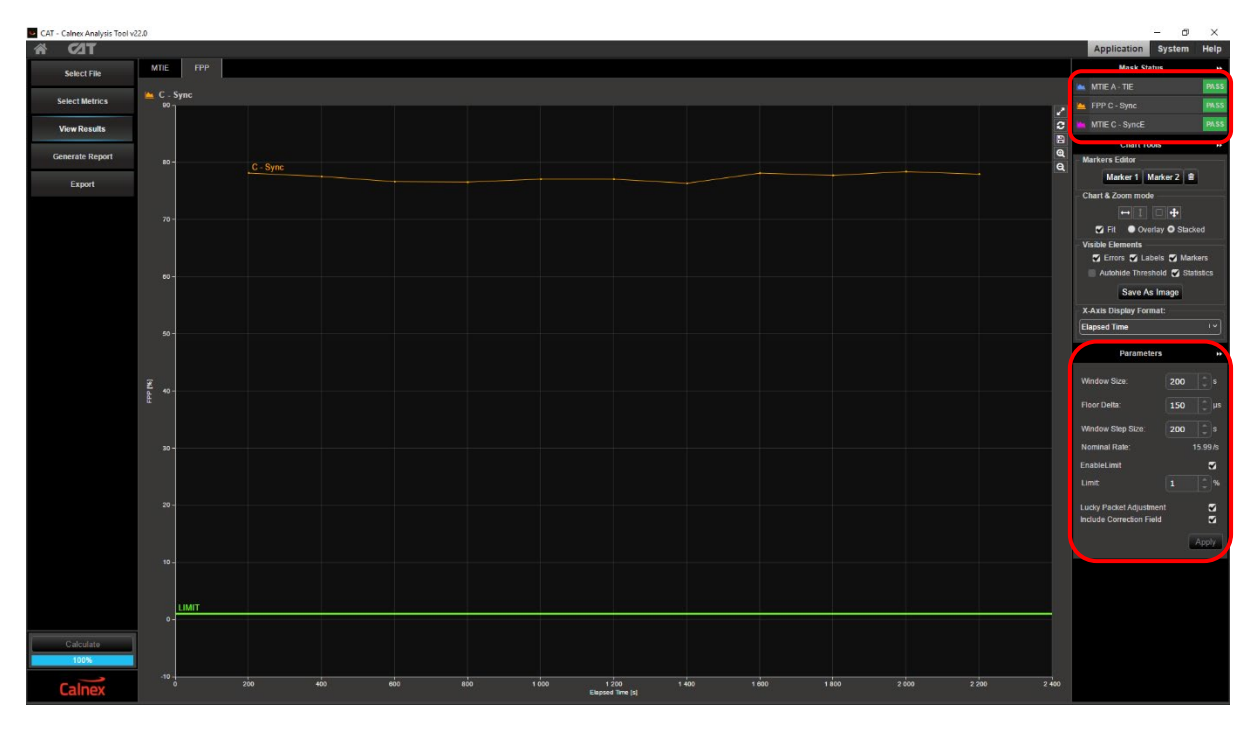

#### <span id="page-23-0"></span>**7.4 Generating a Report[8](#page-23-1)**

To create a report, simply click on "Generate Report" from CAT GUI.

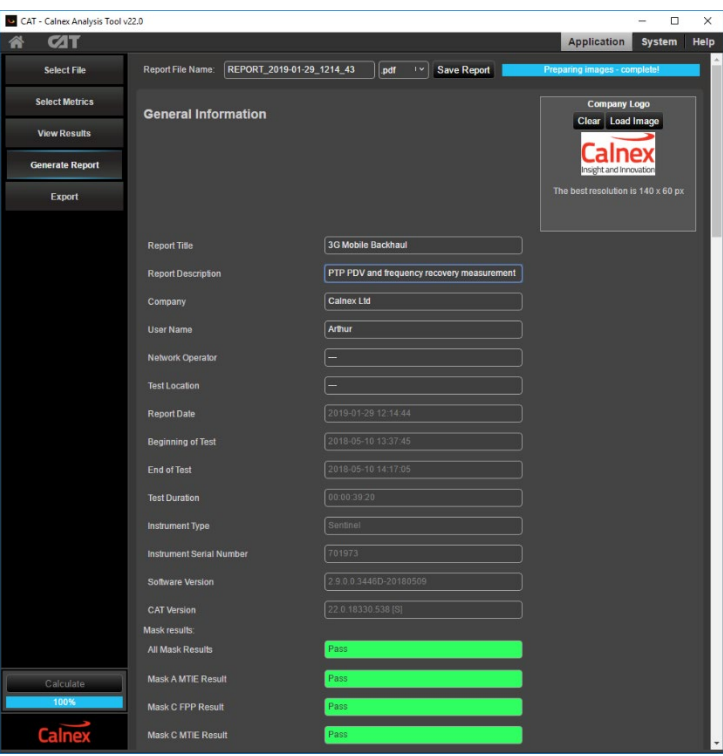

Front cover shows General and Test Configuration, with Pass/Fail clearly indicated.

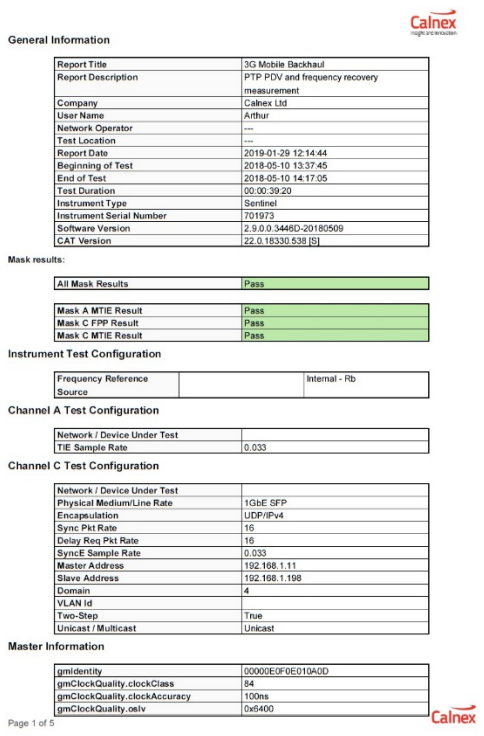

<span id="page-23-1"></span>8 See Appendix D for an example report

### <span id="page-24-0"></span>Appendix A: PTP (1588) Synchronization Technology

PTP (Precision Time Protocol) is an industry-standard protocol that enables the precise transfer of frequency and time to synchronize clocks over packet-based Ethernet networks. It synchronizes the local slave clock on each network device with a system Grandmaster clock and uses traffic time-stamping, with sub-nanoseconds granularity, to deliver the very high accuracies of synchronization needed to ensure the stability of base station frequency and handovers. Timestamps between master and slave devices are sent within specific PTP packets and in its basic form the protocol is administration-free.

Of course, the precision and performance of PTP is based on the precision of the timestamp. The timestamps of incoming and outgoing packets clearly need to be recorded and assessed to ensure synchronization of master and slave devices. Differences in time and frequency between clocks and subsequent equipment corrections need to be evaluated, while clocks must be measured to ensure they are within their specified limits. Further, delays and drifts in sync and their effect on the transfer of timing through the network need to be considered too. Here, we examine the precision of timestamp synchronization, as well as the accuracy of clocks under various network scenarios, before deploying equipment in an operational network.

There are two types of message in the PTP protocol: Event Messages and General Messages. Event messages are timed messages whereby an accurate timestamp is generated both at transmission and receipt of the message. General messages do not require timestamps but may contain timestamps for their associated event message.

Events messages include Sync, Follow-up, Delay-Request and Delay-Response. The PTP workflow is shown below.

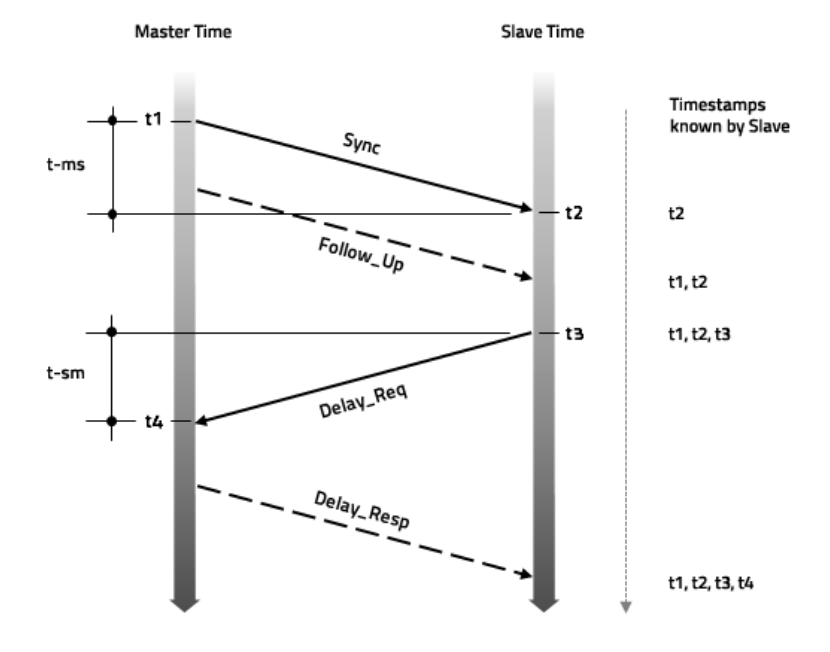

Once the Slave knows the timing of t1, t2, t3, and t4, it can calculate the mean propagation delay (Tmpd) of the messages path and slave clock offset. This can be calculated by:

- Tmpd =  $((t2-t1) + (t4-t3)) / 2$
- $\bullet$  Offset = t2-t1-Tmpd

### <span id="page-25-0"></span>Appendix B: ITU-T Recommended Network Limits for Packet Networks

#### **Maximum average time interval error (MATIE) and Maximum average frequency error (MAFE)**

**MATIE and MAFE** describes maximum phase or frequency deviations. MATIE/MAFE include a noise averaging function similar to TDEV.

MATIE can be estimated by the following formula:

$$
\text{MATIE}(n\tau_0) \cong \max_{1 \le k \le N-2n+1} \frac{1}{n} \left| \sum_{i=k}^{n+k-1} (x_{i+n} - x_i) \right|
$$
\n
$$
\text{for } n = 1, 2, ..., \text{ integer part } (N/2)
$$

where  $x_i$  is the packet time error sequence (and is a random sequence),  $n \tau_0$  is the observation window length, *n* is the number of samples in the window,  $\tau_0$  is the sample interval, *N* is the number of samples in the data set, and *k* is incremented for sliding the window. MATIE describes the maximum of average time changes between adjacent windows of length  $n \tau$  0.

There is a simple relationship between MATIE and MAFE:

MAFE may be estimated as:

$$
MAFE(n\tau_0) = \frac{MATIE(n\tau_0)}{n\tau_0}
$$

which is the average of MATIE over the observation window length.

**Floor Packet Percent (FPP)** by definition is the percentage of packets that fall into the given fixed cluster range starting at the observed floor delay.

MATIE, MAFE and FPP are applicable to defining the network limits.

#### **Network Limits**

ITU-T G.8261.1 defines different level of reference points and their network limits in packet networks for frequency synchronization as follows.

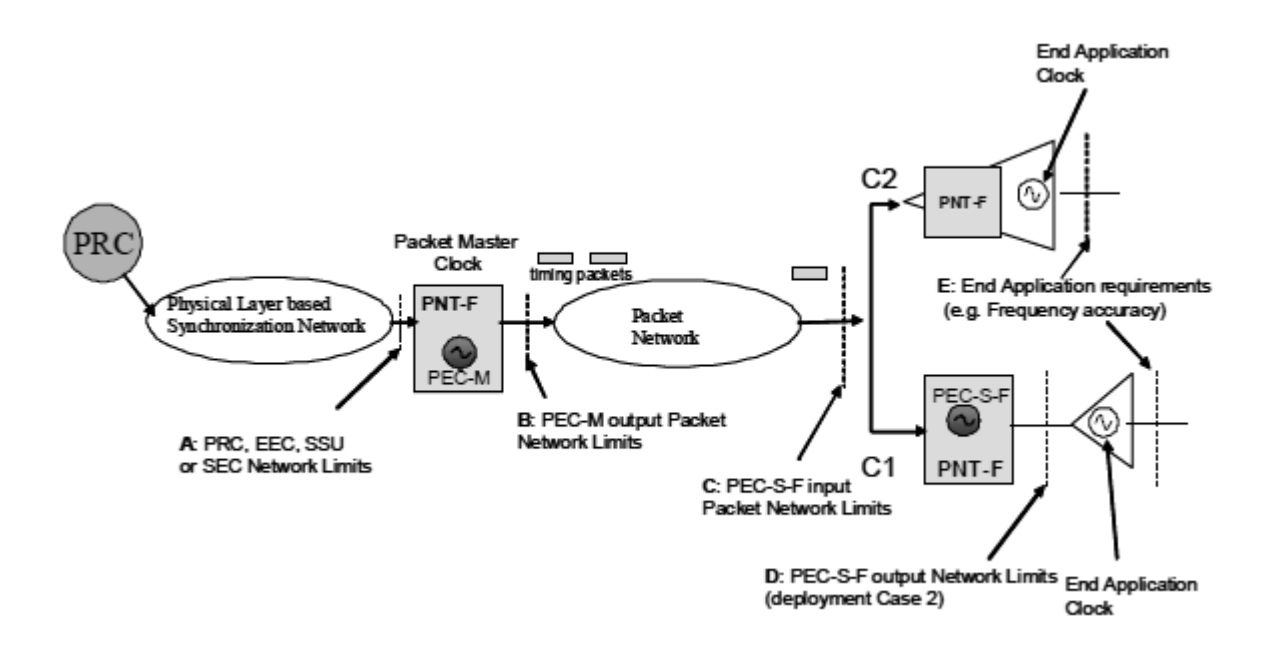

Network limits are specified at different level of reference points. At reference point C, the packet network limits are expressed in terms of the relevant PDV based metric as follows:

With window interval *W* = 200s and fixed cluster range δ = 150μs starting at the floor delay, the network transfer characteristic quantifying the proportion of delivered packets that meet the delay criterion should satisfy

#### **FPP** (*n*, *W*,  $\delta$ ) ≥ 1%

That is the floor packet percentage must exceed 1%.

MAFE and FPP are packet based network limits at reference point C which are mentioned in this document as test procedure 5.1 and 5.5.

### <span id="page-27-0"></span>Appendix C: ITU-T Recommended Slave Clock Network Limits

Per the above network reference model, ITU-T also defines the network limit in terms of frequency wander at reference point D. This is to measure the accuracy or wander of the recovered Slave clock normally done at the frequency output interface on Slave (NodeB), such as 2MHz, 2Mbits or 10MHz.

The output wander network limit applicable at reference point D is provided by the graph below. It is in terms of MTIE. This is discussed in section 5.2 in this document.

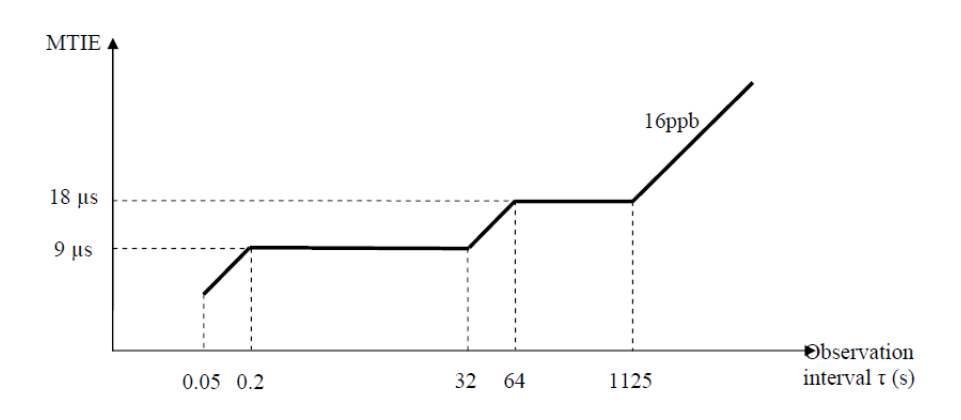

### <span id="page-28-0"></span>Appendix D: Example Generated Report

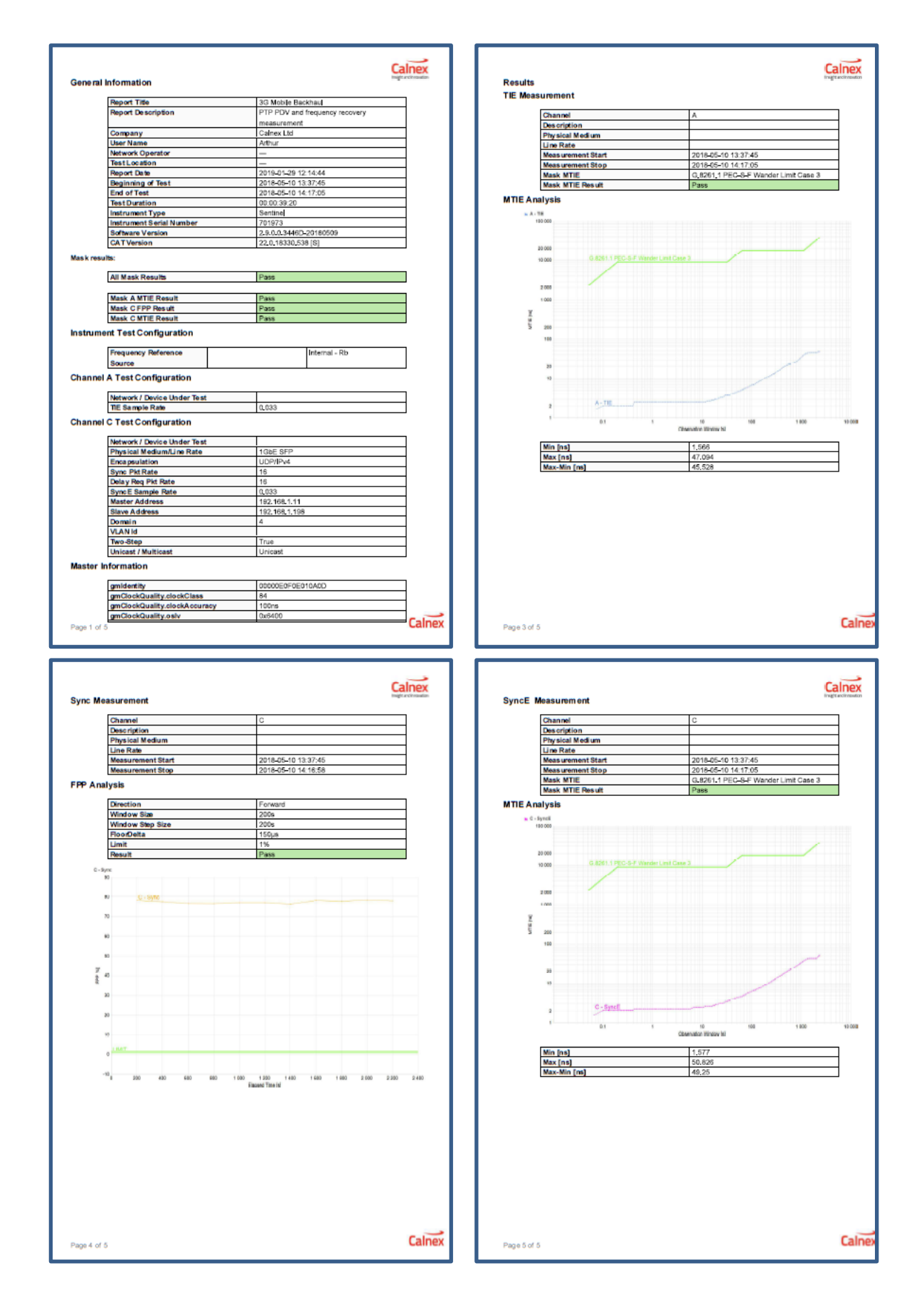

Calnex Solutions Ltd Oracle Campus Linlithgow West Lothian EH49 7LR United Kingdom

t: +44 (0) 1506 671 416 e: info@calnexsol.com

### **calnexsol.com**

© Calnex Solutions Ltd, 2019 This document is subject to change without notice.

CX5018 v1.1, January 2019

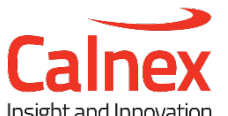